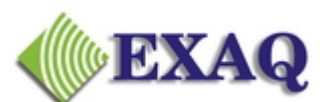

Computer Speech Recognition and Programming Consulting Services

**PO Box 1325, Citrus Heights, CA 95611-1325 (916) 966-8313 - Fax (916) 244-0582 www.exaq.com - admin@exaq.com** 

# **Removal of ctfmon.exe**

### Background

Microsoft Office XP's "Alternate User Input" installs a background process called ctfmon.exe, which can interfere with Dragon NaturallySpeaking. The problems can be somewhat random and ill defined but the more common problems include:

- Clicking on a link in the NaturallySpeaking menus cause system lockups or freezes.
- NaturallySpeaking Select-and-Say commands fail in MS Office XP applications such as MS Word and Excel.
- Navigation commands (such as "go to bottom") are properly recognized but fail to execute.

**IMPORTANT**: This article contains information about **editing the registry**. Before you edit the registry, make sure you understand how to restore it if a problem occurs. Follow the steps below to back up the registry:

- 1 Open the Registry Editor by clicking "Start > Run". Type in "regedit" without the quotes and click "OK".
- 2 Export a backup copy of your Registry in case problems occur during the following procedures by going to:
	- Windows 98SE, 2000, and ME: Registry menu > Export registry file.
	- Windows XP: File > Export Registry File.
- 3 Save this file to the Windows Desktop and name the file "backup". (You can keep "backup" for a few days and if all is well, this file can be deleted.)

## **I. End the "ctfmon.exe" process**

- 1 Close all open applications.
- 2 Press Ctrl+Alt+Delete to open the task manager.
- 3 Click on Processes.
- 4 Click on ctfmon.exe and click on "End Process" in the lower left corner.

## **A. Windows 98, ME and XP**

- 1 Close all open applications.
- 2 Click "Start > Run".
- 3 Type "msconfig" without the quotes into the "Run" dialog box.
- 4 Click "OK".
- 5 Under the "Start Up" tab look for "ctfmon.exe" and uncheck it.
- 6 Click "Apply and "OK" or "Close".
- 7 Restart the computer.
- 8 In the System Configuration Utility dialogue box check the "Don't show this message box then click "OK".

# **B. Windows NT and 2000** *(see Important note above regarding editing the Registery)*

- 1 Close all open applications.
- 2 Click "Start > Run".
- 3 Type "regedit" without the quotes in the "Run" dialog box.
- 4 Click "OK".
- 5 Browse to the following keys and delete "ctfmon.exe" from the right window pane:
	- HKEY\_CURRENT\_USER\Software\Microsoft\Windows\CurrentV ersion\Run
	- HKEY\_LOCAL\_MACHINE\ Software\Microsoft\Windows\CurrentVersion\Run
- 6 Close the "Registry Editor".
- 7 Restart the computer.

# **III. Uninstall Alternative User Input.**

Windows 2000 and XP

- 1 Close all open applications, including AntiVirus software.
- 2 Click "Start > Settings > Control Panel." (or "Start > Control Panel" in Windows XP)
- 3 Launch Add or Remove Programs.
- 4 In the list of currently installed programs select "Microsoft Office XP" or Microsoft Office 2003"
- 5 Click the "Change" button to access the Microsoft Office installer.
- 6 In the next screen, choose "Add or Remove Features," and click "Next."
- 7 If using Microsoft Word 2002, choose "Shared Office Features" and click next. If using Microsoft Word 2003, place a "check" in the "Choose advanced customization of applications" option and click "Next."
- 8 Expand "Microsoft Office".
- 9 Expand "Microsoft Office Excel", click the symbol next to "Text to Speech", and then click "Not Available".
- 10 Expand "Office Shared Features".
- 11 Click the symbol next to "Alternative User Input", and then click "Not Available".
- 12 Expand "Proofing Tools".
- 13 Expand "French", click the symbol next to "English French Translation", and then click "Not Available".
- 14 Expand "Spanish", click the symbol next to "English Spanish Translation", and then click "Not Available".
- 15 Click "Update."
- 16 Click "OK" and close open windows.

# **IV. Unregister the Msimtf.dll and Mscft.dll files.**

## Msimtf.dll

- 1 Click "Start > Run."
- 2 In the Run dialog box type: regsvr32 /u msimtf.dll
- 3 Click "OK."

# Msctf.dll

- 1 Click "Start > Run."
- 2 In the Run dialog box type: regsvr32 /u msctf.dll
- 3 Click "OK."
- 4 Confirm that CTFMON.exe is not showing as a process when you press Control+Alt+Delete (Task Manager).

#### **V. Removal of ctfmon.exe if enabled by OS.**

If the Microsoft speech utility is enabled by the operating system, use the following steps to remove the Alternative User Input Services from the Text Services:

- 1. Click "Start > Settings > Control Panel."
- 2. Click "Regional and Language Options > Languages tab > Details button > Advanced tab."
- 3. Under "System Configuration," check the box that says Turn off advanced text services.
- 4. Under "Installed services", click "Speech Recognition", click "Remove", and then click "OK".
- 5. Click OK in each dialog box to close it.

**Note:** Turning off advanced text services will disable handwriting recognition.

#### **Additional Resources**

Nuance Technote 3118: http://knowledgebase.nuance.com/view.asp?60VQ=GFHH Microsoft KB 282599: http://support.microsoft.com/kb/282599

**End of KB 3002**